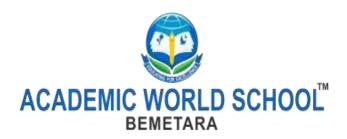

# SUMMER ASSIGNMENT Class -III **Subject - Computer**

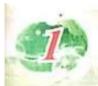

# Introduction To Computers

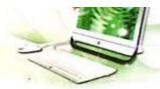

# LEARNER'S OUTCOME

After completing this chapter, you will be able to:

- differentiate between hardware and software
- identify and name common hardware parts and parts inside the CPU identify and list the categories of hardware – input, processing and output devices
- know the names of popular software
- differentiate between system software and application software

# **INTRODUCTION**

You have seen a computer with all the parts. Do you know that the computer is also called a system?

A computer system is defined as a machine that is used to generate information from data.

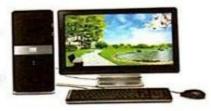

# Do You Know?

Data are the raw facts and figures. Information is meaningful data.

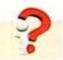

A computer system has different parts that together make it work. These parts are:

## hardware

software

You play games on a computer. The game is an example of software and things such as the mouse, keyboard, monitor and joystick with which you play the game, are examples of hardware.

You draw pictures using the mouse in Paint program. The Paint program is an example of software and the mouse is an example of hardware.

You can touch or feel the hardware parts but you cannot touch the software.

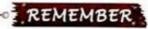

Both hardware and software help the computer to do its work.

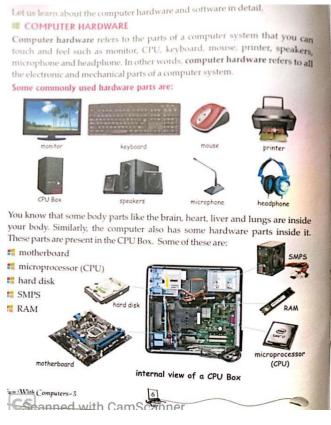

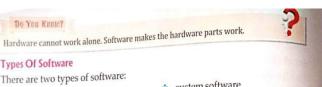

system software

# application software

Application Software Have you noticed the wall clock at your home. What does it do? It does only one thing. It shows the time.

Similarly, the application software is a software that helps you in doing some specific work.

For example, you use Paint program to draw. You cannot do sums using Paint. To do sums, you use the Calculator program.

Let us look at some application software:

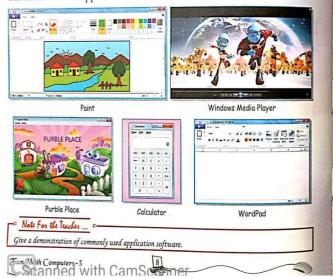

### Categories Of Hardware

Hardware is categorised into three types of devices according to their

#### Input Devices

The devices which are used to give input to the computer are called input devices like keyboard, mouse, microphone and scanner.

#### Processing Device

The device which is used to process the input data is called processing device. CPU is a processing device.

#### Output Devices

Note for the Teacher =

The devices which are used to show the output of the processed data are called output devices like monitor, printer, headphone and speakers.

Take students to the computer lab and show them the internal parts of the CPU Box,

| multiple Choi                | and the same   |                      |              |               |             |
|------------------------------|----------------|----------------------|--------------|---------------|-------------|
| Tick (✓) the co              | rrect option.  |                      |              |               |             |
| <ol> <li>The game</li> </ol> | you play on co | mputer is an exam    | ple of       |               |             |
| (a) hardw                    | vare           | (b) software         |              | (c) book      |             |
| 2                            | is not p       | present inside the C | CPU Box.     |               |             |
| (a) RAM                      |                | (b) Microproc        | essor        | (c) Printer   |             |
| <ol><li>Acomput</li></ol>    |                |                      |              |               |             |
| (a) mach                     | ine            | (b) software         |              | (c) antivirus |             |
|                              | popular softv  | rams (instruction    | is) that ten | s a computer  | what to do. |
|                              |                | Microsoft            | -            | GE .          | - Silver    |
|                              |                | Office               | i i          |               |             |

#### System Software

As your parents control and manage different works at your home, the system software controls and manages the overall activities of a computer system. So, the system software is like a manager of a computer system.

System software runs the application software. When you start your computer, a software also starts with it. This software is called the operating system. Operating system is an example of system software.

Let us look at some operating systems:

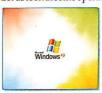

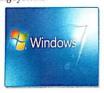

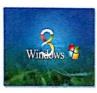

Fun With Computers-3

Windows XP

Windows 7

The Windows in your computer is an operating system, which is an example of system software.

System software is a very important part of a computer system. Without system software, the computer is like a car without driver.

### REMEMBER

 $Operating \, System \, (OS) \, is \, a \, part \, of \, system \, software.$ 

# Key Points

- ## A computer is also known as a computer system.
- 📫 A computer has two major parts: hardware and software .
- Both hardware and software together help the computer to work.
- Computer hardware refers to all the electronic and mechanical parts of a computer
- Software is a set of programs that tell a computer what to do.
- There are two types of software: application software and system software.

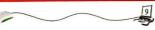

Fun With Computers-3

# Exercise-1

# **INTRODUCTION TO COMPUTERS**

|      | 1.           | is an operating system.                                      |  |  |
|------|--------------|--------------------------------------------------------------|--|--|
|      | 2.           | The software used to do sums on a computer is                |  |  |
|      | 3.           | System Software is like aof a computer.                      |  |  |
|      | 4.           | We can touch and feel the                                    |  |  |
|      | 5.           | Anis the part of operating system.                           |  |  |
| B. W | /rite the ar | swer in one word:                                            |  |  |
|      | 1.           | This is a set of instruction that tells the computer what to |  |  |
|      |              | do                                                           |  |  |
|      | 2.           | This software controls the overall activity of the computer  |  |  |
|      | 3.           | This device is used to process the input data.               |  |  |
|      | 4.           | This device is used to show the output of the processed data |  |  |
|      | 5.           | This device is used to give input to the computer            |  |  |
| C. A | nswer the    | following questions:                                         |  |  |
|      | 1.           | What are the two types of computer software?                 |  |  |
|      | 2.           | Name any hardware part present inside the CPU Box            |  |  |
|      | 3.           | What is computer System?                                     |  |  |
|      | 4.           | What is computer hardware?                                   |  |  |
|      | 5.           | What is an input device? Write two examples of it.           |  |  |
|      | 6.           | What is processing device? Write two examples of it.         |  |  |
|      | 7.           | What is application software? Write two examples of it.      |  |  |
|      | 8.           | What is system software? Write two examples of it.           |  |  |
|      | 9.           | What is an output device? Draw different output devices.     |  |  |
|      |              |                                                              |  |  |

# D.HOTS( Higher Order Thinking Skill)

- 1. Shourya wants to watch a cartoon movie on the computer. Which part of the computer will display his favourite cartoon movie?
- 2. Anita wants to record the National Anthem in her voice. Which input device can she use for the same?

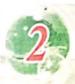

# Learn To Use MS. Windows 7

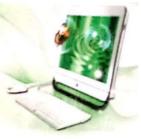

# LEARNER'S OUTCOME

After completing this chapter, you will be able to:

- define operating system
- locate and define the components of desktop
- locate and define the taskbar and its components
- discuss the advantages of Windows 7
   select, deselect, sort and hide icons
- use Windows Accessories: Calculator
   know about touchscreen devices

# **OPERATING SYSTEM-INTRODUCTION**

Have you ever noticed, how different tasks at your home are done so well? It is because your parents manage all the work at home.

In other words, they act as managers.

The computer is made up of different parts and does different kinds of work at a time. It also requires a manager for it. The manager in a computer is called the operating system.

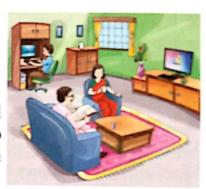

Operating system is a software that helps you to operate the computer system through its various functions. It controls and manages the different parts of a computer system. It acts as an interface between the user and the computer system.

There are different operating systems. Some of the popular operating systems are:

**MS DOS** 

MS Windows

Unix

Linux

MAC OS

# Do You Know?

There were no operating systems in early computers. Operating system came in the computer field late but they were accepted very quickly.

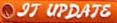

Linux is a free operating system. Linux 3.14.5 is the latest version released on 31st May 2014.

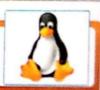

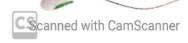

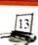

Fun With Computers-3

#### **MS WINDOWS**

Let us learn about MS Windows operating system. MS Windows is the most popular system software in the world. It is made by a

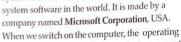

system gets loaded into the computer's memory. This process is called booting. While your computer is booting, you see a picture of Windows flag as shown. Most of the people use MS Windows operating system in their computers

- ## It is very easy to use.
- It is graphic based, so you do not have to remember all the commands, as in some other operating systems.
- Programs are arranged in different files and folders.
- ## It has icons which help to do different things quickly.

MS Windows has many flavours called versions, for example, Windows XP, Windows Vista, Windows 7 and Windows 8. In this chapter, we will learn about Windows 7

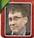

William Henry Gates (Bill Gates) is the Chairman of the Microsoft company. He developed the first version of Windows operating system in 1983.

### **WINDOWS 7 DESKTOP**

You see a screen when the process of booting is completed. This is the desktop.

The Windows 7 desktop has four components: desktop background, icons, taskbar and gadgets.

Let us learn about each of these one by

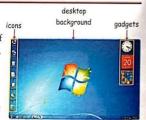

Starting Windows

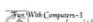

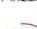

# Windows 7 desktop taskbar

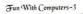

# Practical in Computer Lab

### Select and deselect the 'Computer' 🛂 icon. Guidelines:

Step-1: Single-click on 'Computer' icon on the desktop to select it.

Click anywhere on the desktop away from the selected icon, to deselect 'Computer' icon.

#### Sorting Icons

Sorting the icons means arranging the icons on the desktop.

To sort the icons, follow the given steps:

Step-1 Right-click on any blank area of the desktop. A pop-up menu appears. Click the Sort by option.

Step-2 Click the choices given in the menu to arrange the icons in that order.

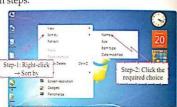

### REMEMBER

For the computer to arrange itself the icons right-click on the desktop -> Click View -> Click Auto arrange icons.

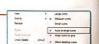

### Hiding Desktop Icons

You can hide all the icons on the desktop.

To hide the icons, follow the given steps:

Step-1 Right-click on any blank area of the desktop. Click View option from the pop-up menu.

Step-2 From the submenu, click the Show desktop icons to uncheck it. You see that all the icons on desktop become invisible.

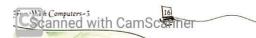

#### **DESKTOP BACKGROUND**

The background picture of Windows 7 desktop is called desktop background. You see different desktop background pictures on different computers according to their settings.

#### Do You Know?

You can set the desktop background on your computer according to your choice.

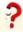

An icon is a small picture that is used to open a program, file or folder. For example, see the Computer icon or the Recycle Bin icon on the desktop.

# Practical in Computer Lab

Count the number of icons on the Windows 7 desktop of your computer.

#### Selecting/Deselecting An Icon

To select an icon, follow the given steps:

Step-1 Bring the mouse pointer over an icon.

Step-2 Click the left mouse button once. The colour of the icon changes. It means

that the icon is selected.

To deselect an icon, follow the given steps:

Step-1 Move the mouse pointer away from the selected icon.

Step-2 Click the left mouse button once.

The colour of the icon changes to its original colour. It means that the icon is deselected.

# Opening An Application Using Icons

To open any application or program, double-click on its icon.

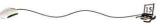

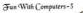

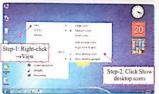

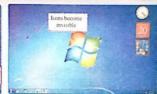

Step-1 and 2: Click away

You can bring back all the desktop icons by again clicking the Show desktop icons option in the pop-up menu of View option.

#### Practical in Computer Lab

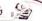

# Perform the following tasks on the icons:

Step-1: Arrange icons on your desktop in different ways such as Name, Size, Item type and Date modified.

Hide your desktop icons.

Bring back your icons.

### **TASKBAR**

A long horizontal bar at the bottom of the desktop is called the taskbar. The taskbar has a Start button, quick launch bar, system tray and show desktop button. It also shows icons for the currently opened programs. quick launch bar

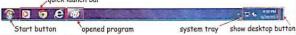

# Quick Launch Bar 👩 🧿 😢

It launches an application quickly. You open the respective application by single clicking on its icon on the quick launch bar.

### System Tray - 5 4 430 PM

It displays the current date and time.

# Show Desktop Button

This button minimises all the opened programs and displays the desktop. Click on this button to see your desktop.

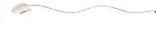

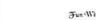

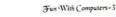

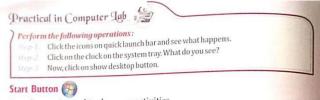

Start button is used to do many activities.

When you left-click on the Start button, a menu appears on the screen. This is called the Start menu. Start menu contains many options. Some of them are given as follows:

contains shortcuts to open a list of programs. Click the Start button and then click All Programs. A list appears with many options. You can click the program you want to open. You can go back to Start menu by clicking the Back option.

All Programs: It

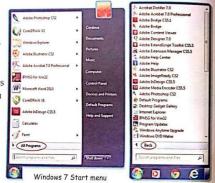

Shut down: You close Windows by using this option. This option in the Start menu closes all the opened programs and completely turns off your computer.

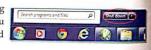

To shut down your computer, just click the Start button and then click the Shut down option.

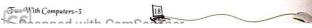

Search programs and files: This option is used to search or find things in the

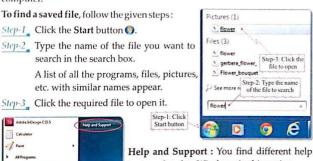

topics related to Windows in this option.

#### Do You Know?

Sticky Notes is an option in the Start menu to create short text notes. It is just as writing a note on a paper as a reminder for ourselves. If you do not find this in the Start menu, click Start button → All Programs → Accessories → Sticky Notes.

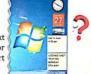

# Changing The Position Of Taskbar

e

You can change the position of the taskbar and place it at any one of the four sides of the screen. To change the position of the taskbar, follow the given steps:

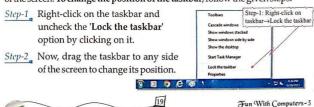

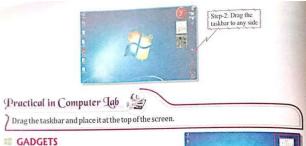

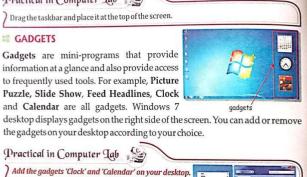

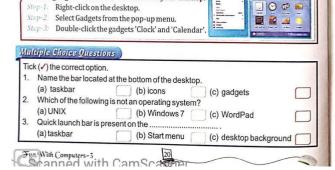

# ## SHORTCUT BUTTONS IN A WINDOW

Have you noticed some buttons on the upper right corner of an open window? The buttons are as shown below:

Minimize button: If you click this button, the window shrinks to the taskbar.

Maximize button: It is used to increase the size of the window to its maximum.

Restore Down button: When you maximize a window, the Maximize button looks like this. It resizes the window back to its original size.

Close button: You close a window by clicking this button.

### **WINDOWS 7 ACCESSORIES**

You have already used three of the Windows Accessories - Paint, Notepad and WordPad. Let us now learn to use Windows 7 Calculator.

#### Calculator

You see a calculator at your home. It is used to do calculations. You solve sums on it.

Windows 7 also has a Calculator to solve simple problems.

To solve sums using Windows 7 Calculator, follow the given steps: Step-2: Click All Programs Step-1 Click Start button. Step-2 Click All Programs. Step-3 Click on Accessories. Step-1: Click Start bu Step-4\_ From the submenu, click on Calculator. e ep-3: Click Ac é

Fun With Computers-3

1234567890

The Windows 7 Calculator is displayed. You see buttons for digits 0 to 9 and . (add), . (subtract), (multiply) (divide) and = (equal to) to do calculations. For example, to solve 5 + 2, click 1, then click and then click 2. Click to get the result. Practical in Computer Tab Find the value of (1) 54+61 and (2) 100-40 using Calculator program. Guidelines: (1) 54 + 61 Step-1: Click on the buttons 5 and 4. You see 54 is displayed. Step-2: Click on + button. Step-3: Click on the buttons 6 and 1. You see 61 is displayed. Step-4: Click on = button to see the result. (2) 100-40 Step-1: Click on the buttons 1,0 and 0. You see 100 is displayed. Step-2: Click on - button. Step-3: Click on the buttons 4 and 0. You see 40 is displayed. Step-4: Click on = button to see the result.

#### **TOUCHSCREEN DEVICES**

You have learnt that a **touchscreen** device permits you to control it with just a simple touch of your finger to input information. A touchscreen is used in devices like Tablets, Smartphones, Computers, ATMs and Kiosks. Following are some examples of different touchscreen devices.

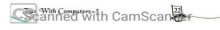

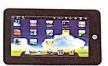

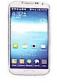

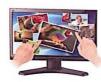

touchscreen Tablet

touchscreen mobile

touchscreen monitor

#### # TABLET COMPUTER

A **Tablet** computer or simply a Tablet is a device that has a touchscreen. It comes in a variety of shapes, sizes and features.

#### Features Of A Tablet

You know that a Tablet has the ability to do most functions that we do on a normal computer. Tablets are mainly used to watch movies, play games, read e-books, listen to songs, search for information, send and receive e-mails and maintain records. It has a virtual keyboard which is useful for online chatting, social networking and sending e-mails.

#### ANDROID AS AN OPERATING SYSTEM

You have learnt about operating systems like MS Windows XP or MS Windows 7 that controls the overall activities of a computer. It is the Android, a mobile operating system that operates a Smartphone, Tablet or other digital mobile devices

Android is a **Linux based operating system** developed by Google for touchscreen devices such as a Tablet or Smartphone.

Android was founded by **Andy Rubin** in **October 2003** in California. The beta version of

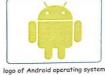

Fun With Computers-5

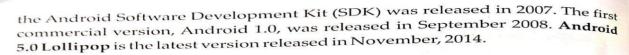

# Features Of Android Operating System

- Android has a very user friendly and attractive look with colourful themes.
- Android home screen can be easily personalised according to the user's choice.
- Android home screen is made up of several pages which can be swiped back and forth. Just a swipe down from the top of the screen will enable you to see all your notifications at one place like a meeting, missed call, memo and messages.
- Android devices are battery-powered. It is designed to keep power consumption at its minimum. When an application is not in use, it is automatically suspended, so as not to consume battery power.

# Do You Know?

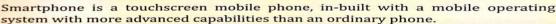

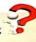

### Key Points

- An operating system is the manager of the computer system.
- ## An operating system acts as an interface between you and the computer system.
- Windows operating system is one of the most popular software in the world.
- ${\color{red} \blacksquare} \begin{tabular}{l} \textbf{W} indows 7 desktop contains icons, taskbar, desktop background and gadgets. \\ \end{tabular}$
- 骂 Taskbar contains Start button, quick launch bar, system tray and show desktop button.
- A touchscreen device permits you to control it with just a simple touch of your finger.
- Tablet has many advantages when compared to a normal computer.
- Android is an operating system for touchscreen devices.

Fun With Computers-3

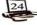

# Exercise-2

# LEARN TO USE MS WINDOWS 7

| Α.       | Fill t | he | blanks   | with   | appro | priate | answers:  |
|----------|--------|----|----------|--------|-------|--------|-----------|
| <i>,</i> |        |    | DIGITICS | VVICII | appio | priate | unsvvcis. |

| 1. | Windows is developed by                                           | Corporation         |  |  |  |
|----|-------------------------------------------------------------------|---------------------|--|--|--|
| 2. | button shrinks the window to th                                   | ne taskbar.         |  |  |  |
| 3. | Computer can arrange itself the icons if the                      | option is selected. |  |  |  |
| 4. | You can find help for any program using the                       | option.             |  |  |  |
| 5. | is an option to create short text notes as a reminder.            |                     |  |  |  |
|    | rswer in one word  These are the mini-programs which provide info | ormation at a       |  |  |  |
|    | glance                                                            |                     |  |  |  |
| 2. | This is displayed on a system tray                                |                     |  |  |  |
| 3. | A long horizontal bar at the bottom of the deski                  | top                 |  |  |  |
| 4. | The first screen that appears when we start the                   | computer            |  |  |  |
| 5. | This is a small picture, used to open a program,                  | file or folder.     |  |  |  |

# C. Answer the following questions.

- 1. Give two examples of operating system.
- 2. What is the use of tablet?
- 3. How touch screen device is used?
- 4. What is the use close button?
- 5. What is desktop background?
- 6. What is an icon?
- 7. Who developed Microsoft?
- 8. What are the advantages of a Tablet as compared to a computer?
- 9. How do you select an icon
- 10. What does a taskbar contain?

# D.H OTS( Higher Order Thinking Skills)

- 1. Vijay wants to search a folder named "MY PROJECT" on his computer. He has forgotten the location of the folder, which option of the Start button will help him to search the required file?
- 2. Sumit is using the computer for the first time. He can not understand small pictures present on the desktop. What are these pictures called? What are they used for?